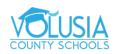

## Search the Web on Google Chrome

☆ ■ Ø → × □ ⑥ / ◆ ⑥ ★

You can quickly find what you're looking for on the Internet, in your bookmarks, and in your browsing history.

- 1. On your computer, open Chrome.
- 2. In the address bar at the top, type your search.

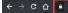

3. Click the result or press Enter.

*Tip*: As you type, you may get suggestions based on your web and app activity. You can delete individual suggestions from your search history or hide sections of suggestions based on your activity when they appear. <u>Learn more about your activity</u>.

## Search within a webpage

You can find a specific word or phrase on a web page on your computer.

- 1. On your computer, open a webpage in Chrome.
- 2. At the top right, click More Find.
- 3. Type your search term in the bar that appears in the top right.
- 4. Press Enter to search the page.
- 5. Matches appear highlighted in yellow. You can see where all the matches are located on a webpage using the yellow markers on the scrollbar.

Tip: You can also use the keyboard shortcuts Ctrl + f (Windows, Linux, and Chrome OS) or  $\mathbb{H}$  + f (Mac) to quickly find a word or phrase.

## Search words or images

You can find more info about a specific word, phrase, or image on a webpage.

- 1. On your computer, open a webpage in Chrome.
- 2. Highlight a word, phrase, or image.
- 3. Right-click it on your computer. Hold Ctrl and click if you're on a Mac.
- 4. Click the option to search for it with your default search engine. For example, you might see something like "Search Google for 'emperor penguin'" or "Search Bing for this image."

For additional Google Chrome Support Resources visit: https://support.google.com/chrome/?hl=en#topic=9796470